## The main menu

### Routes [yes]

Most functions are accessed from this starting point

[no]

#### Route mode measurements

- From the main menu select [yes] 2
- Use [yes] / [no] to select desired ROUTE Use [yes] / [no] to select desired SITE Use [yes] / [no] to select desired AREA
- Use [yes] / [no] to select desired MACHINE Use [yes] / [no] to select desired POINT 6
- Choose [read] to take measurement. [retake] to re-do a measurement or [skip]
- to miss the point if machine is not running Take the measurement (press [compare] to see previous reading if required) or use the [+] and 8
- [->] keys to enter digits if its manual entry When measurement is OK, press the STORE key 10 11

#### Route mode Spectrum measurements (only for standard mode point types)

Follow Route Mode Measurements steps 1-8

- 2 Press MENU and use [yes]/[no] to select Capture Spectrum display
- Press [go] to capture a spectrum. A 2 digit 3 counter on the lower half of the display shows you how much memory space is free for extra
- spectrums Press [exit] to finish 4

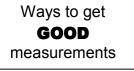

~

#### Non route Standard mode measurements

- From the main menu select [no] 1 Use [yes] / [no] to select Standard 2
- Mode display Take measurements as normal 3
- 4. Press STORE to take you back into a route (follow route mode measurements steps 2-11) or EDIT and [yes] to return you back to the main menu

## Non route Super Slo mode measurements

- From the main menu select [no]
- Use [yes] / [no] to select Super Slo 2 mode display
- 3. Check that Time per Revis correct (use [+] kev to modify)
- Press [go] to take measurements as normal Press STORE to take you back into a route (follow 4 5. Route mode measurements steps 2-11) or EDIT to return you back to the main menu

#### Non route mode Spectrum measurements

- From the main menu select [no] Use [yes] / [no] to select Standard Mode displays 2
- Press MENU and use [yes]/[no] to select Capture Spectrum display 3
- Press [go] to capture a spectrum. A 2 digit 4 counter on the lower half of the display shows you how much memory space is free for extra
- spectrums Use the [+] and [->] keys to enter a name for 5 the auto log. Press STORE to accept the name 6. Press [go] to take another spectrum or [exit] to
- finish

# Auto Log measurements in Standard Mode (cannot be done in route mode)

- From the main menu select [no] 2 Use [yes] / [no] to select Standard
- Mode display Press MENU and [yes] to select Auto Log 3.
- display Press [go] to start taking auto log sequence. Two 4
- 4 digit counters appear in the lower half of the display to show you how you how much memory space is free for more samples and how many samples have been collected in the current auto log
- Press [end] to finish the auto log Use the [+] and [->] keys to enter a name for 5
- the auto log. Press STORE to accept the name
- Press [go] to take another auto log or [exit] to 7. finish

# Auto Log measurements in Super Slo Mode (cannot be done in route mode)

- From the main menu select [no] 2. Use [yes] / [no] to select Super Slo
- Mode display Check that Time per Rev is correct (use
- 3 [+] key to modify)
- Press MENU and [yes] to select Auto Log mode Press [go] to start taking auto log sequence. Two 4 digit counters appear in the lower half of the display to show you how you how much memory 5. space is free for more samples and how many samples have been collected in the current auto log
- Press [end] to finish the auto log 6. 7
  - Use the [+] and [->] keys to enter a name for the auto log. Press STORE to accept the name
- 8 Press [go] to take another auto log or [exit] to

~

Use an oil or grease as a couplant between the sensor & the machine

- Ensure contact surface is flat and free of grit & debris (a proper monitoring pad will help to do this)
- Hold the sensor still !! Any movement can effect the readings
- Don't rush! Wait for readings to stabilise before taking/storing the result
- Use the right measurement mode Standard Mode is only for machines running at > 35rpm, use Super Slo mode for others
- Do periodic "ZERO" checks to test for noise (see manual) Ensure sensor/equipment is not damaged and is within
- calibration

#### Erasing route data

- From the main menu select [no] 1 Use [yes] / [no] to select Standard 2
- Mode display Press MENU and use [yes]/[no] to select 3.
- Erase Data display 4 Use [yes] / [no] to select required route to
- erase 5 Press [ves] a further three times to confirm erasing of the data for that particular route

#### Erasing Auto Log data

- From the main menu select [no] 1. 2 Use [yes] / [no] to select Standard
- Mode display 3. Press MENU and use [yes]/[no] to select Erase Data display
- Use [ves] / [no] to select ERASE Auto 4.
- Logs display Press [yes] a further three times to confirm 5. erasing of the auto log data

#### Erasing Spectrum data

- From the main menu select [no] 2.
- Use  $\mbox{[yes]}/\mbox{[no]}$  to select Standard Mode display Press MENU and use [yes]/[no] to select 3.
- ERASE Data display Use [yes] / [no] to select ERASE 4.
- Spectrum display Press [yes] a further three times to confirm 5
- erasing of the spectrum data